Online Registry Training CIR COVID-19 Vaccine

January 27, 2021 (revised 3/9/2021)

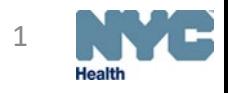

## Citywide Immunization Registry (CIR)

#### nyc.gov/health/cir

Check for resources: updates, guides, forms

- NYC COVID-19 Vaccination [Program Enrollment, Vaccine](https://www1.nyc.gov/assets/doh/downloads/pdf/covid/providers/covid-19-vaccine-enroll-order-report.pdf)  Ordering and Reporting-Steps
- [Register your practice](https://a816-healthpsi.nyc.gov/OnlineRegistration/dohmh/DOHMHService.action;jsessionid=B18414A4506D67B5B995E8CE7A9A230A)
- [Reporting requirements](https://www.governor.ny.gov/news/no-20282-continuing-temporary-suspension-and-modification-laws-relating-disaster-emergency)
- [Online Registry access forms](https://www1.nyc.gov/site/doh/providers/reporting-and-services/cir-security-admin-info.page) Site Security Admin
- [•CIR Electronic Reporting](https://www1.nyc.gov/site/doh/providers/reporting-and-services/citywide-immunization-registry-cir.page)  **Documents**
- [•CIR COVID-19 Resources](https://www1.nyc.gov/site/doh/providers/reporting-and-services/citywide-immunization-registry-cir.page)
- Click "Online Registry GO" to access log in screen

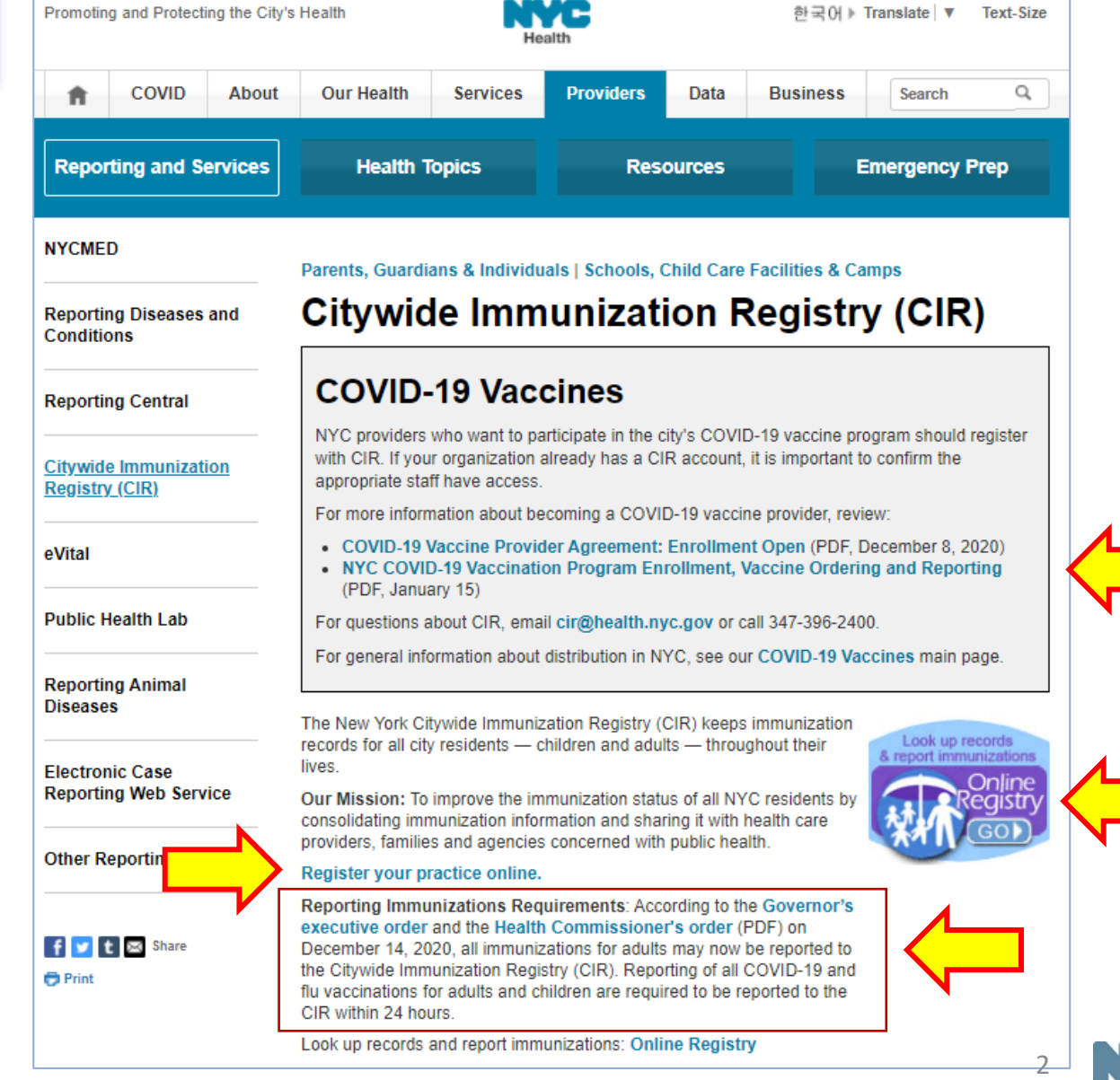

# CIR-Online Registry (OR): [immunize.nyc/provider-client/servlet/PC](https://immunize.nyc/provider-client/servlet/PC)

- Each facility has a separate account for logging into OR
	- •Site Security Administrator (SSA-only one per site) manages accounts for additional users; inactivates accounts
	- •One person managing multiple facilities will have separate logins for each site
- Users sign a Confidentiality **Statement** (keep on site)
- Online Registry account support: [cir-reset@health.nyc.gov](mailto:cir-reset@health.nyc.gov)
- To log-in click

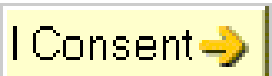

Promoting and Protecting the City's Health Text-Size Notice: As facilities are making plans to reopen, expand well-child visits and bring children in for immunizations, the Bureau of Immunization, as well as the Centers for Disease Control and Prevention (CDC) and the American Academy of Pediatrics (AAP), recommends that you start with newborns and children up to 24 months, followed by young children and adolescents as your capacity allows. To identify patients who missed their well-child visits and/or recommended vaccines, you can use Online Registry tools to create coverage reports and recall lists. · For more information, go to https://www.cdc.gov/coronavirus/2019-ncov/hcp/pediatric-hcp.html and scroll to "Maintaining Childhood Immunizations During COVID-19 Pandemic. · Health care providers can get resources and information on various topics, such as vaccine distribution and administration, including how to enroll in the NYC COVID-19 Vaccination Program: COVID-19: Vaccine Information for Providers **Online Registry** Please enter your User ID and Password User ID Password

To obtain a User ID and Password, each health care facility or practice must designate a Facility Security Administrator. The Security Administrator must be associated with a licensed physician, physician's assistant or nurse practitioner, or must be a registered professional nurse or pharmacist who administers vaccines pursuant to NYS Public Health Law Section 2168. The Security Administrator must mail or fax a signed confidentiality statement to the CIR. Call us at 347-398-2400 for more information or download the sign up forms from here.

#### In proceeding beyond this point, the user:

- acknowledges the possibility that the information contained herein may be incorrect or incomplete.
- acknowledges that the medical decision to immunize or test a child for lead rests with the health care provider, based on the child's current health status and past medical history.
- · agrees to report immunizations and lead test results in accordance with NYS Public Health Law Section 2168/NYC Health Code Section 11.07 and Section 11.09.
- agrees to look up information only on his/her current patients, and to comply with the restrictions on the disclosure of information from the Online Registry in accordance with NYC Health Code Section 11.11.

By clicking the button below, you consent to the above.

Cancel X | I Consent-

#### Designated Site Security Administrator Manages Additional User Accounts

- 1. Go to the Set Up icon. Click on the tab Manage Users.
- 2. Click "Continue" to add a new user.
- 3. To reset an existing account: Click on a User ID or Name whose password needs to be reset.
	- Click on "Reset Password" located under the Password section.
	- Click "Continue" and the following note in green will appear at the top of the page:

Password reset initiated for User Id xxxxx. Please have the user check his/her email to reset the password for his/her Online Registry account. Please be aware: (a) that there may be a delay of up to an hour for receipt of the email; and, (b) that the email will expire after  $4$  days, whereupon the account will need to be reset again. PATIENTS PRACTICE

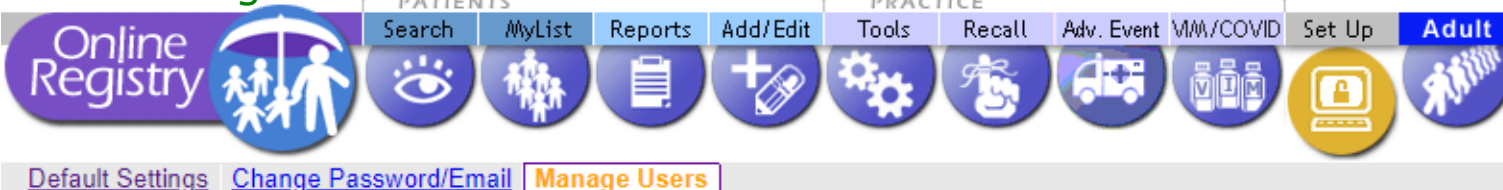

The following people are registered users for your facility. For help managing user accounts, view the Guide for Site Security Administrators (SSAs): Add New Users; Modify, Inactivate **Reset Account.** 

#### **Add New User**

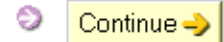

#### **View/Modify Users**

To edit a user's record, click on the User ID or Name below; a separate page will display.

*IDs and passwords may not be shared. Each individual is required to have a separate password. Do not use generic names or email, such as "frontdesk."*

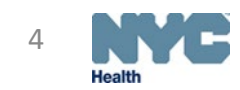

# Online Registry- Adult Quick Add

- When entering a COVID-19 vaccination event, you will be prompted to enter additional information.
- For COVID-19 vaccines, the manufacturer and lot information will be added to the droplist by CIR.
- Entering address helps with matching records and preventing fragmented records-important for keeping track of 2nd doses for a patient
- Entering cell phone number allows for use of text messaging for reminder/recall of patient due vaccine
- If a possible matching record is found, you will be prompted to confirm the correct record was found.
- [Refer to Quick Guide, and Transfer](https://www1.nyc.gov/assets/doh/downloads/pdf/cir/covid-19-transfer-vim-guide.pdf) Instructions, if needed

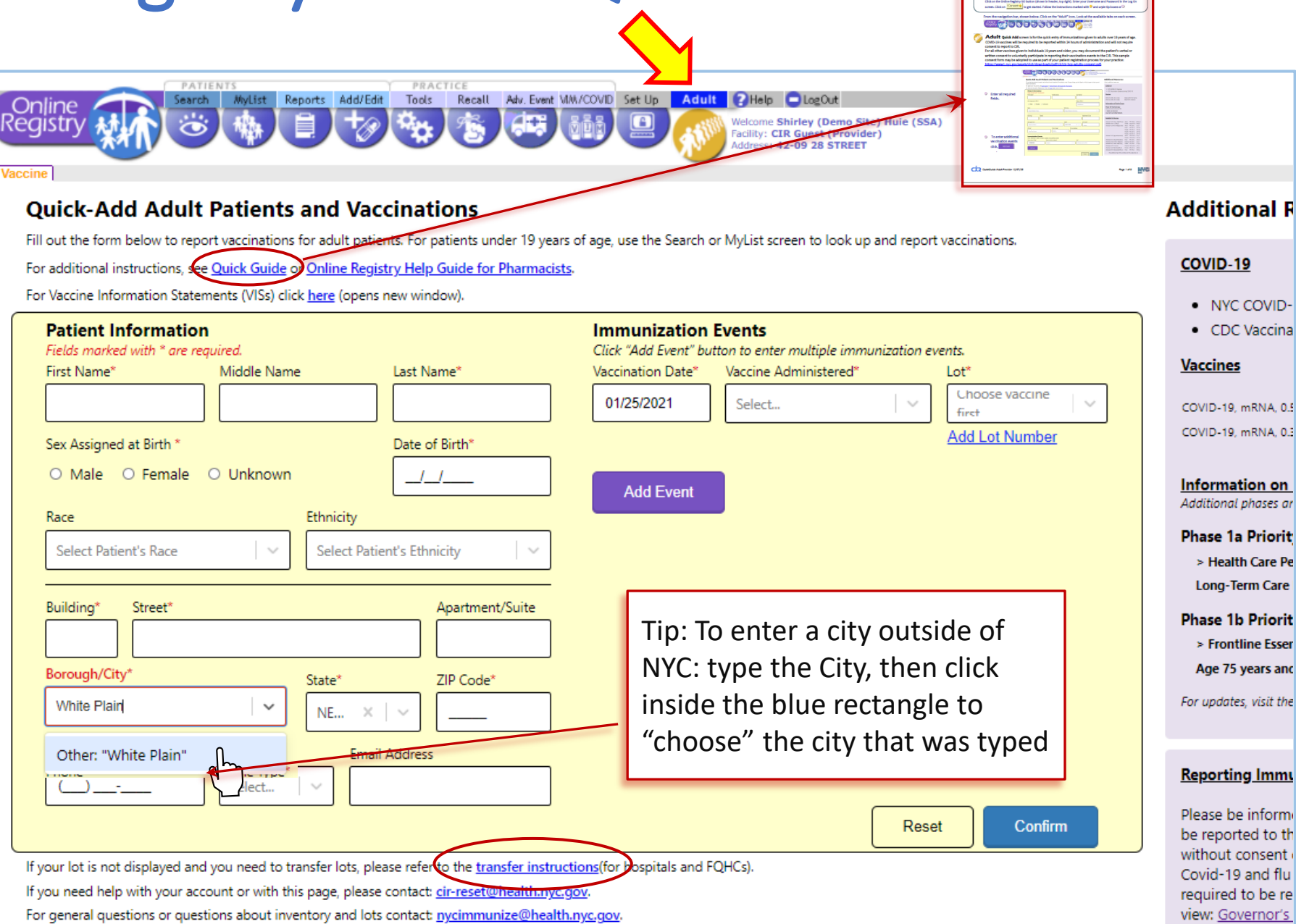

Vaccina

RNA, 0.5

hases ar

**Care Pe** 

ears and visit the

onsent

o be re

## Online Registry- MyList and Refresh MyList

- Each time you add a patient through Quick Add, that record Registry will be added to MyList and displayed.
- The search boxes are used to search within MyList.
- If your practice has been reporting to the CIR via HL7 messaging or UPIF files, use the "**Refresh MyList**" function to **display** those records. Parameter example:
	- Include patients who have received an immunization a this practice within the last year
- **Refer to the [Full Guide](https://www1.nyc.gov/assets/doh/downloads/pdf/cir/cir-full-guide.pdf)**

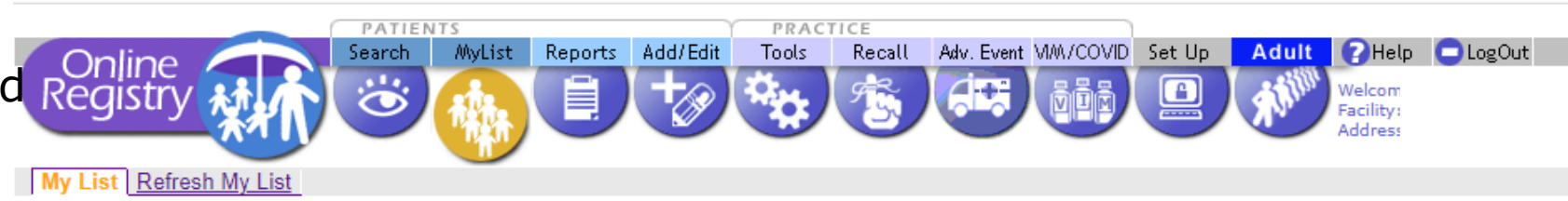

Each time someone at CIR Guest finds a patient using Search, they are added to MyList. New patients reported to CIR via EMRs are not automatically added to MyList.

To help manage and update your list, use the Refresh MyList feature.

They will not be deleted from the Registry.)

To view a patient record, click on the patient's name. To Remove from List, check one or more boxes and click the "Remove" button at the bottom of the page. (The selected patients will no longer appear on this page.

You may update a patient's status to let CIR know if the patient is no longer being seen at your practice. Click the Yes/No toggle in the Active column to the left of the patient's name. Update the information at the bottom of "Update Patient Info" screen that appears.

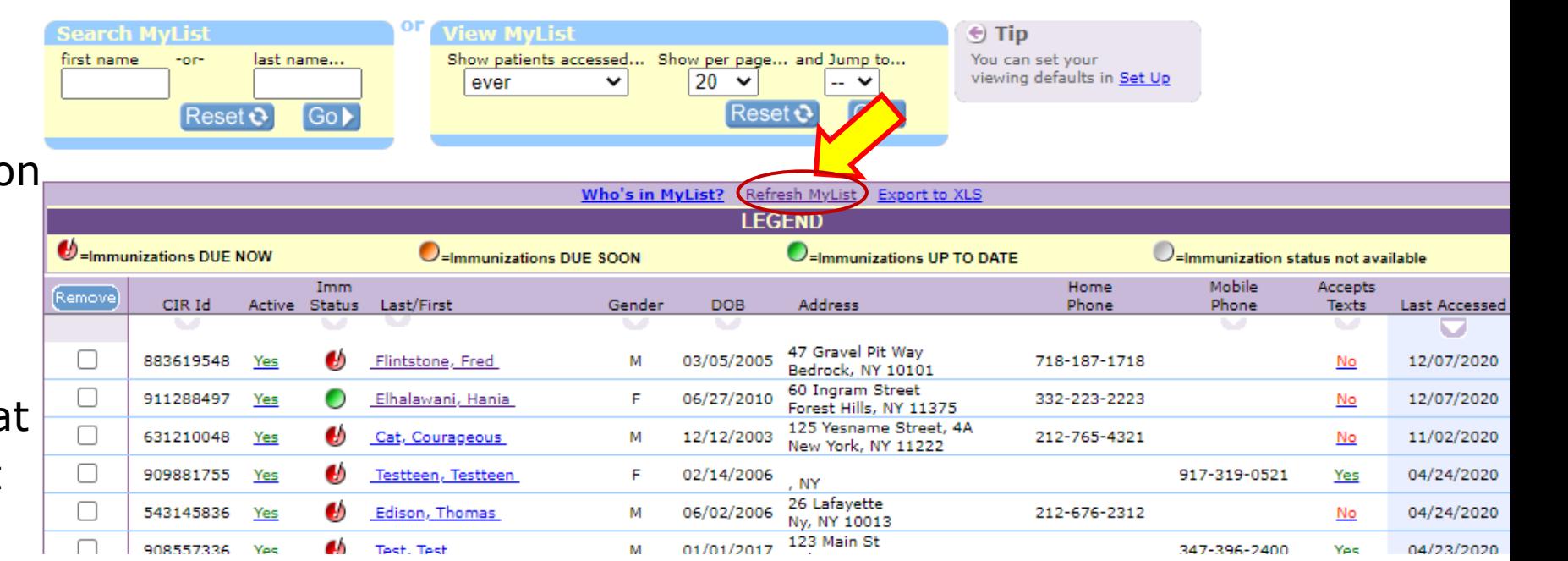

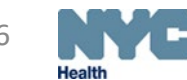

### Online Registry- Search

- Requires unique match on:
	- First Name
	- Last Name
	- DOB
	- **Gender**
- Once found, patient is added to MyList**.**

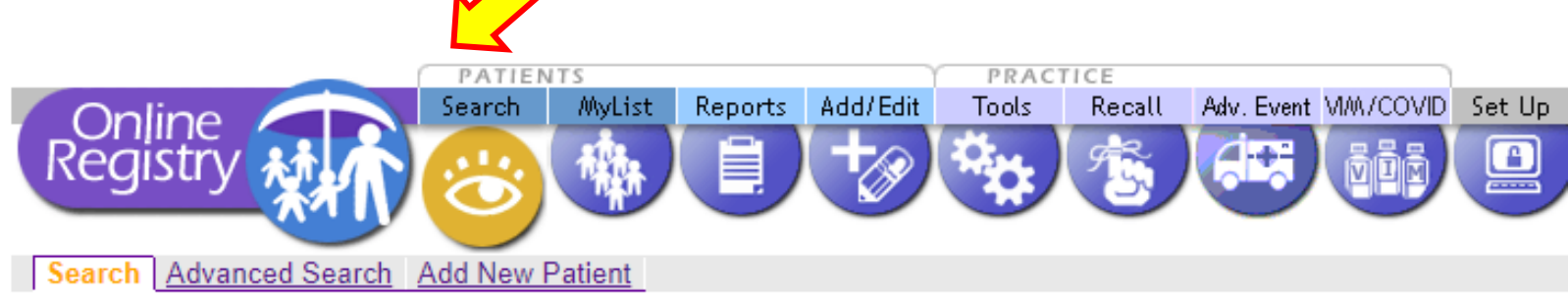

Complete all fields below to find a patient's record in the CIR. All fields must match exactly. To search by medical record బ number, CIR number or other demographics, use Advanced Search.

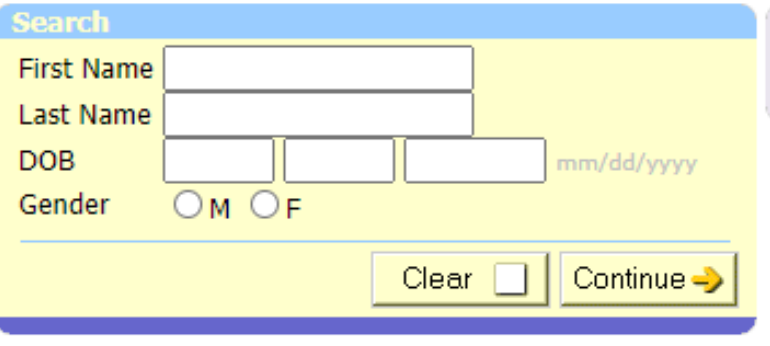

 $\rightarrow$ 

 $\div$  Tip Find patients previously accessed by users at this facility by searching **MyList** 

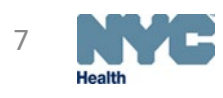

# **Online Registry-Advanced Search**

- The default option is set to allow you to enter as much information as possible to find a matching record, with a minimum of 2 additional pieces of information;
- Choose a *search combination*  inside the Tip box by clicking on the link:
	- **Medical record No.**
	- Medicaid No.
	- CIR No.
	- **Mom's info**
	- Address/phone
	- Enter information in the highlighted dark yellow fields
- Once found, the record is added to **MyList**

Please use additional searching criteria by clicking on one of the Advanced Search combinations listed under Tip, below right. You may also enter as much information as possible in order to find a matching patient. If you are still unable to find a match, use Add New Patient or call the Registry at 347-396-2400.

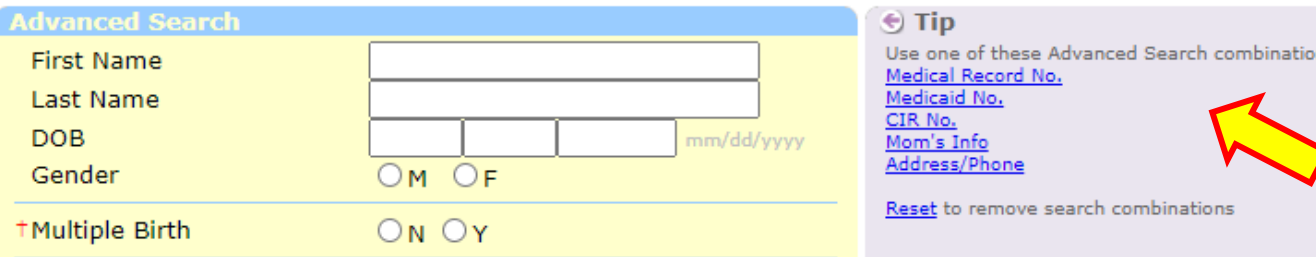

A minimum of  $(2)$  items must be entered below. Please enter as much information as possible to help prevent duplicate records.

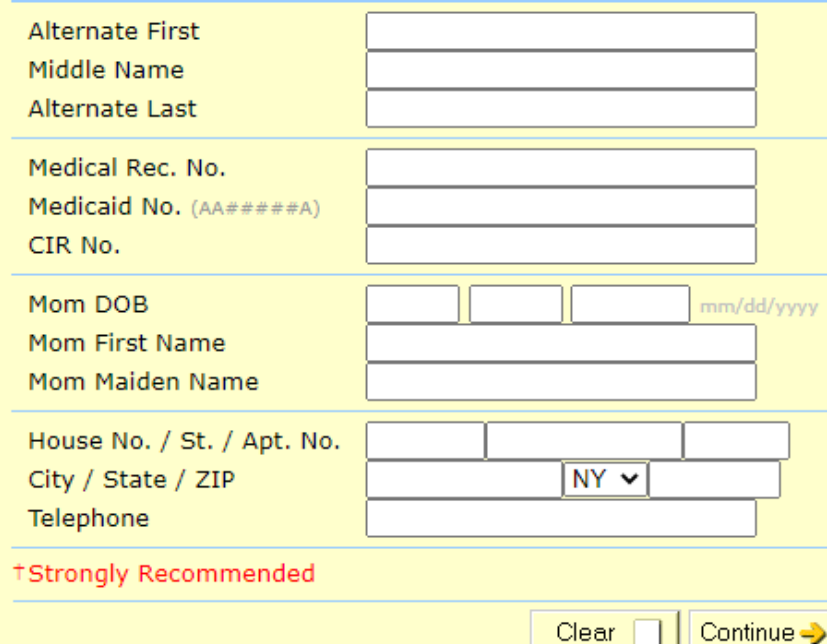

You can set your default Advanced Search preference in Set Up. If a possible matching record is

found, you will be prompted to confirm the correct record was

ns:

found.

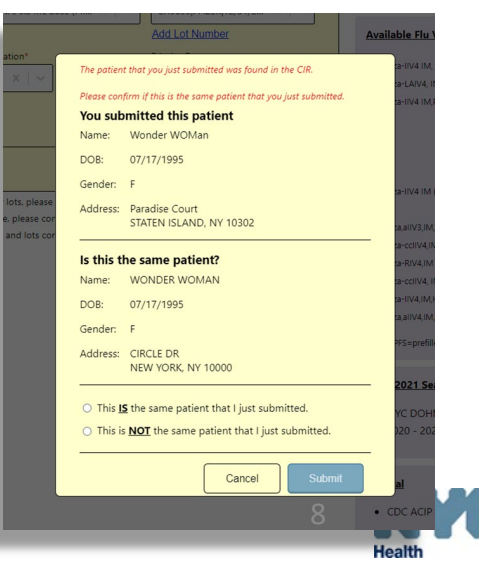

### Online Registry- View Record

After a successful search, the patient record will appear

• Vaccine Series

•By Date

• Next Due – Decision Support

To view a record from the MyList, click on a patient in the list.

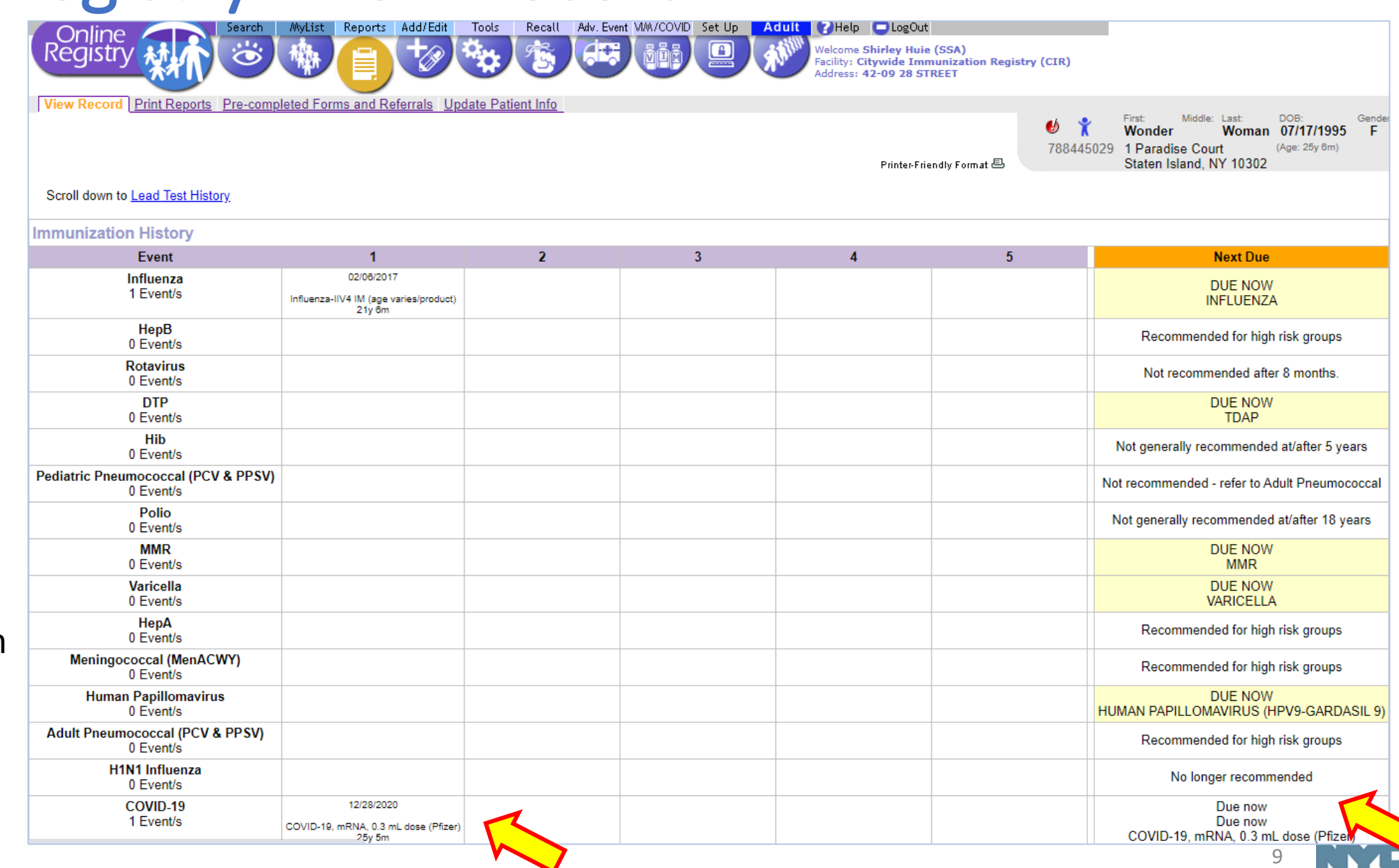

### Online Registry- Add Current Immunization

Primarily used for pediatric vaccine series.

Use the Adult Quick Add to enter the 1st dose of COVID-19 vaccine.

When the Adult Quick Add screen was used to enter the 1st dose of COVID-19 vaccine, additional required data was collected.

You may continue to use the Adult Quick Add screen or use this screen to add the 2nd dose of COVID-19.

Use "Add History" screen to add histories (3rd tab). Do not add historical immunizations in this screen.

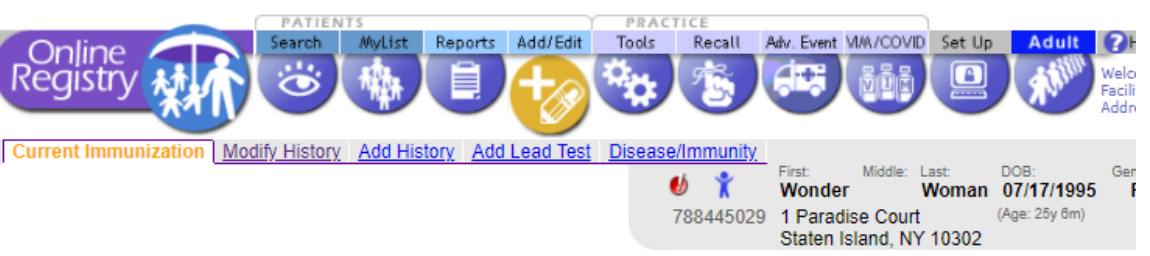

#### 51. Select the Vaccine(s) you will be adding and indicate this patient's VFC Eligibility status.

2. Add information for each Vaccine, then click the "Continue" button at the bottom of the page 3. Check for accuracy, then click the "Confirm" or "Change" button at the bottom of the page. (Click "Cancel" to return to the patient record.)

Click here (opens new window) for Vaccine Information Statements (VISs)

This patient is 19 years of age or older. You may now document either verbal or written consent from individuals 19 years and older in order to report vaccinations to the CIR. Click here for more information about CIR reporting requirements and a sample consent form (en Español).

#### **Select Vaccines**

**II** 

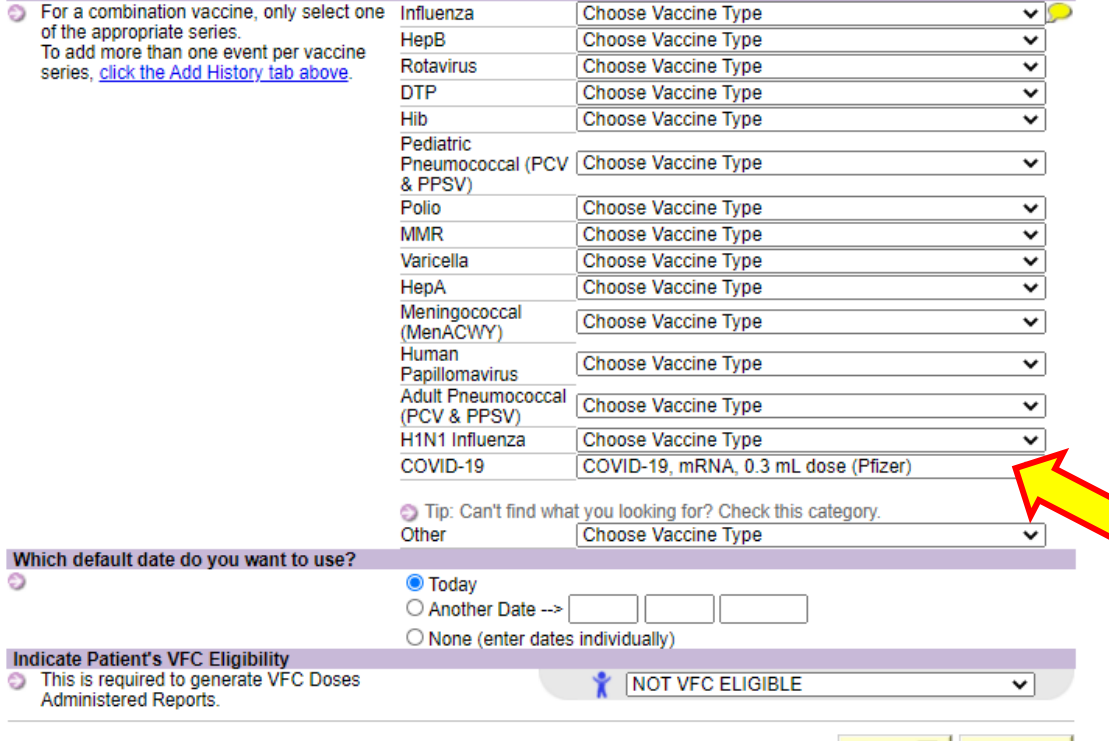

Clear | | Continue

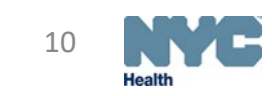

## Online Registry- Add COVID-19 Vaccination

To add a COVID-19 vaccination event:

- Locate patient in MyList; click on their name.
- Click on Add/Edit
- 
- Choose the correct COVID-19 vaccine from the drop-down list.
- Enter date of the vaccination event.
- Choose "Not VFC Eligible"; click Continue

On the next page:

- Select if vaccine was administered by your practice or another.
- Select Vaccine Lot from list; click Continue
- Verify information and click **Submit >**.

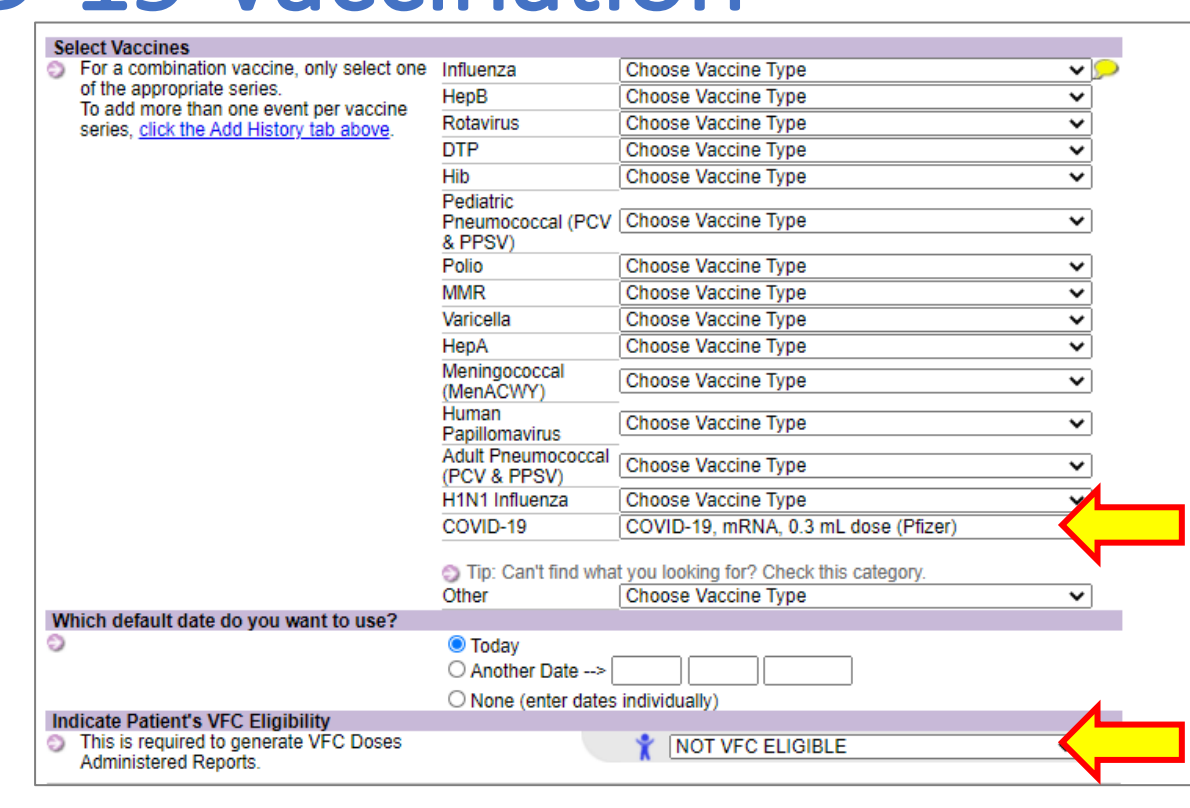

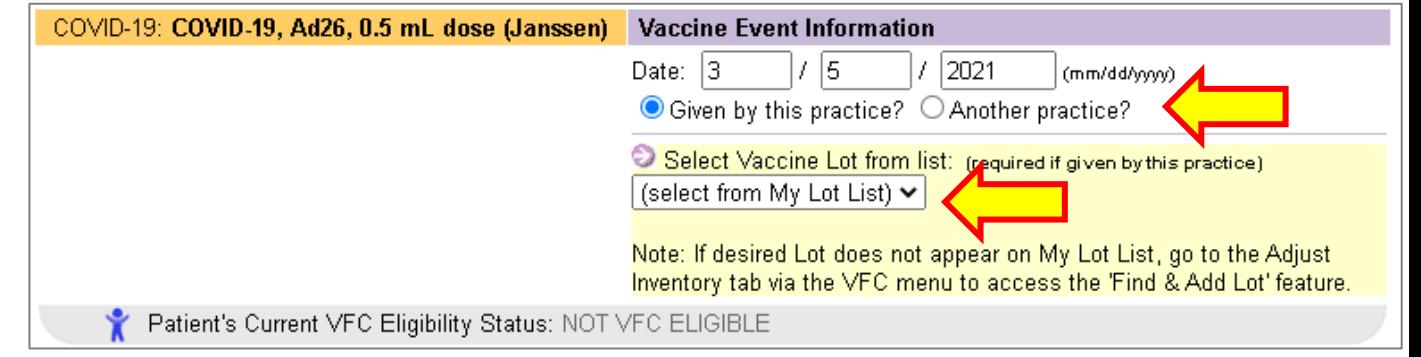

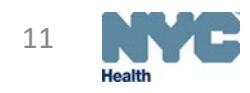

# Online Registry- Modify Immunization

- A facility can modify the immunizations they reported.
- Follow the steps
- Choose to modify or delete the event
- Date and lot can be modified.

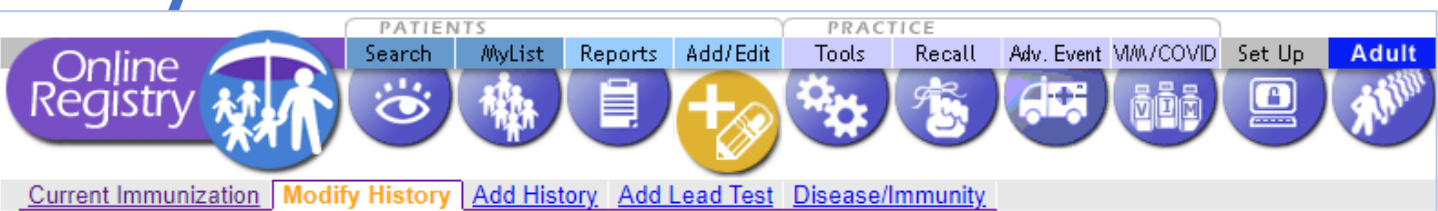

Use this page to provide or update a patient's immunization record and other information. Your modifications will be sent to CIR staff for review.

#### 1. Select the Immunization Events you wish to modify or delete.

2. Make changes to Immunization Events you selected, double-check, then click the "Continue" button.

3. Check for accuracy, then click the "Confirm" or "Change" button at the bottom of the page. (Click "Cancel" to return to the patient record.)

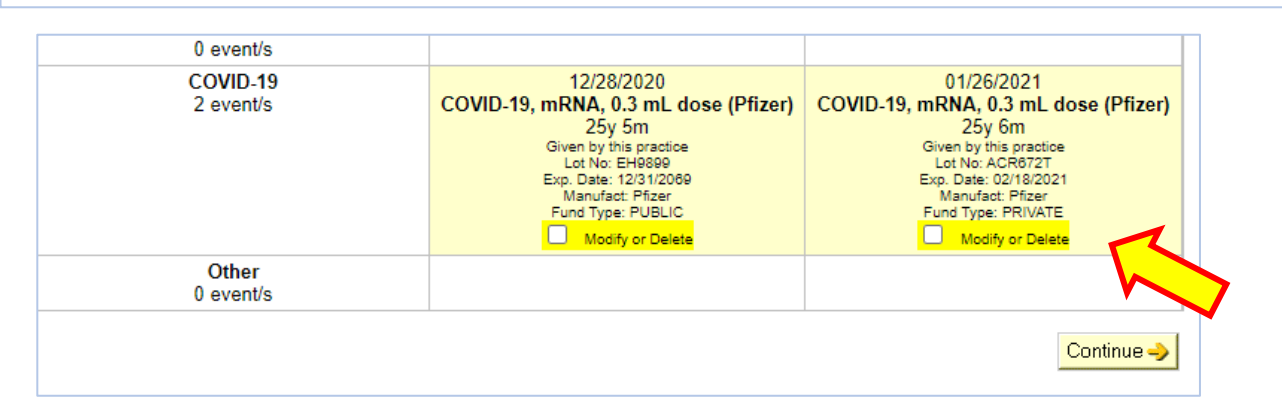

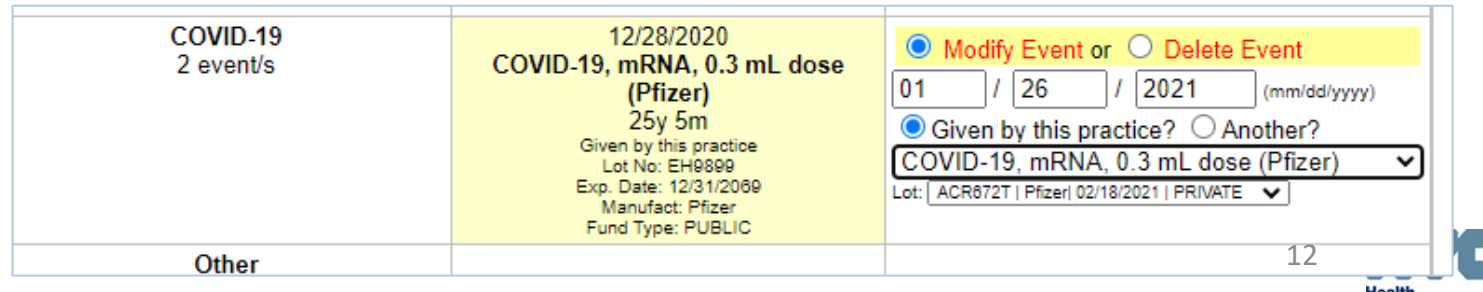

### Online Registry- Coverage Report

Click on the Create Standard, COVID-19, IQIP, Flu Coverage Reports link to view:

- number of patients that completed the vaccine series
- list of patients who are due 2nd dose

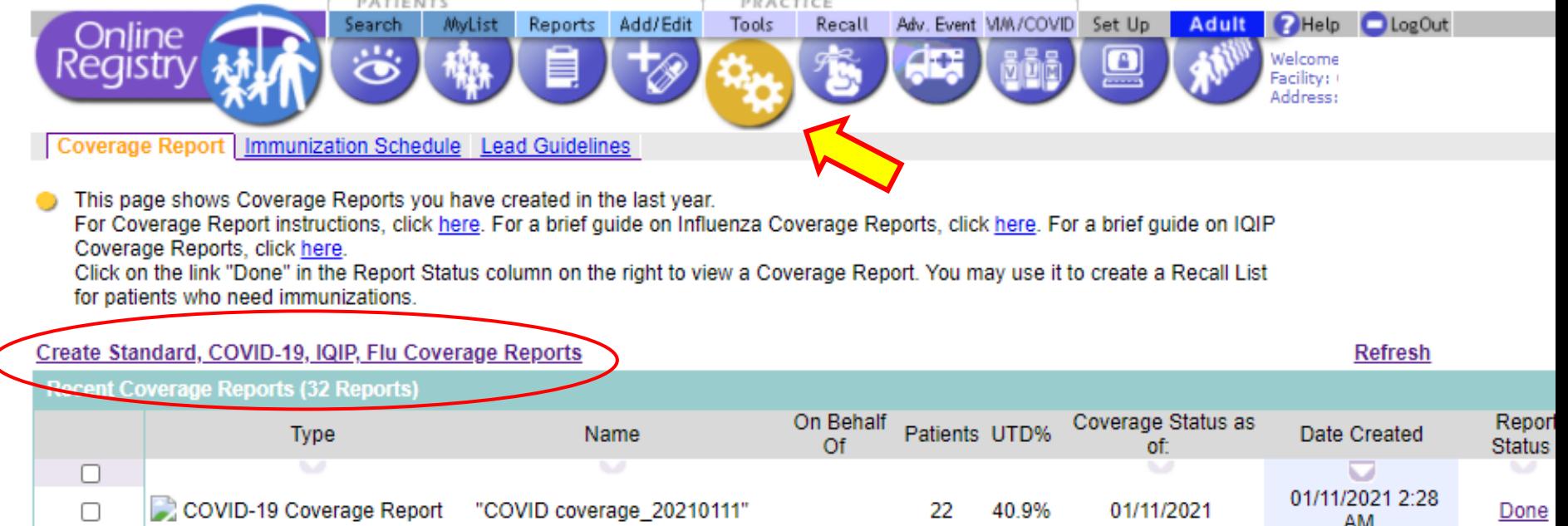

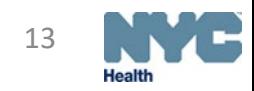

### Online Registry- Coverage Report

- Choose "COVID-19 Coverage Report"
- Name your report

Coverage Reports, click here.

for patients who need immunizations.

**Recent Coverage Reports (32 Reports)** 

 $\Box$ 

 $\Box$ 

Create Standard, COVID-19, IQIP, Flu Coverage Reports

**Type** 

 $\sim$ 

COVID-19 Coverage Report

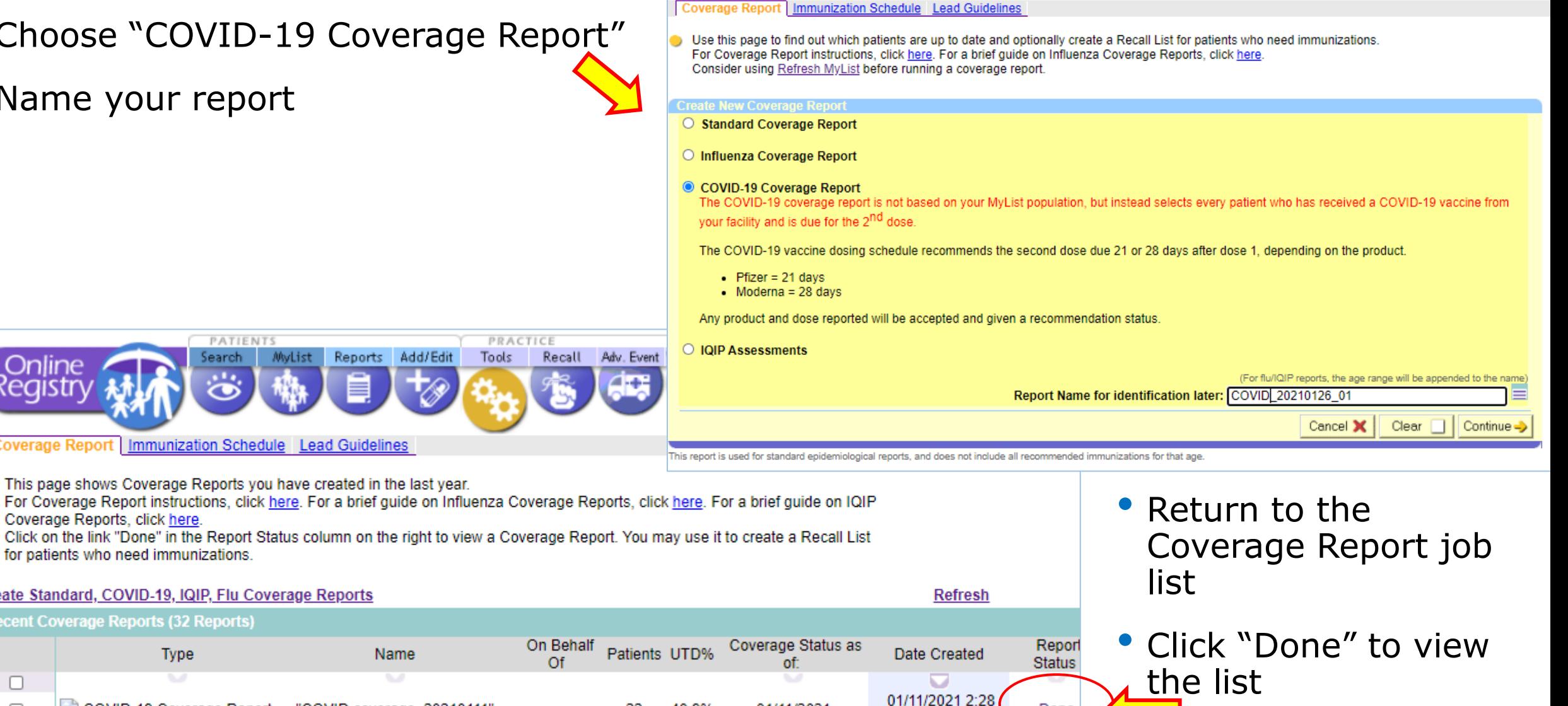

Done

AМ

14

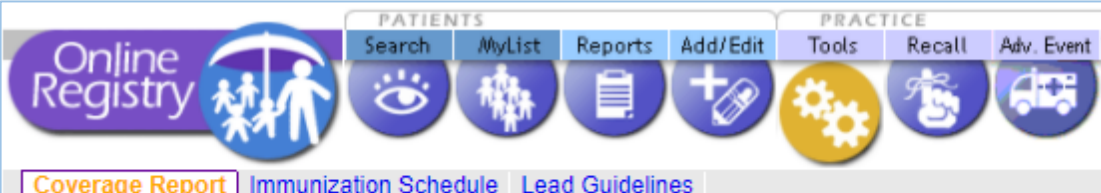

Name

"COVID coverage\_20210111"

22

40.9%

01/11/2021

This page shows Coverage Reports you have created in the last year.

## Online Registry- Coverage Report

- Click  $\mathbb{K}$  COVID-19 Patient List
- Summary
- List returns to enable followup:
	- Address
	- **Phone numbers**
	- Status: complete or date due for next dose

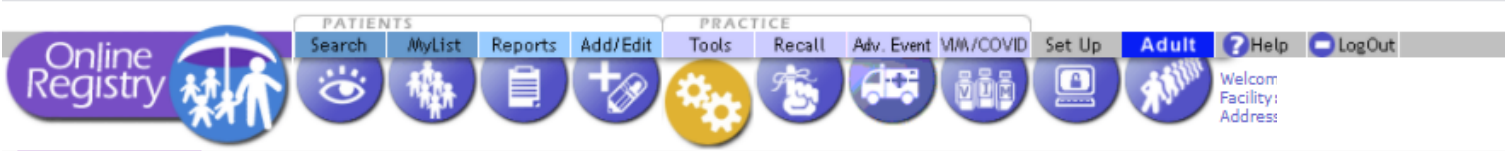

Coverage Report | Immunization Schedule | Lead Guidelines

This page lists the results of your Coverage report.

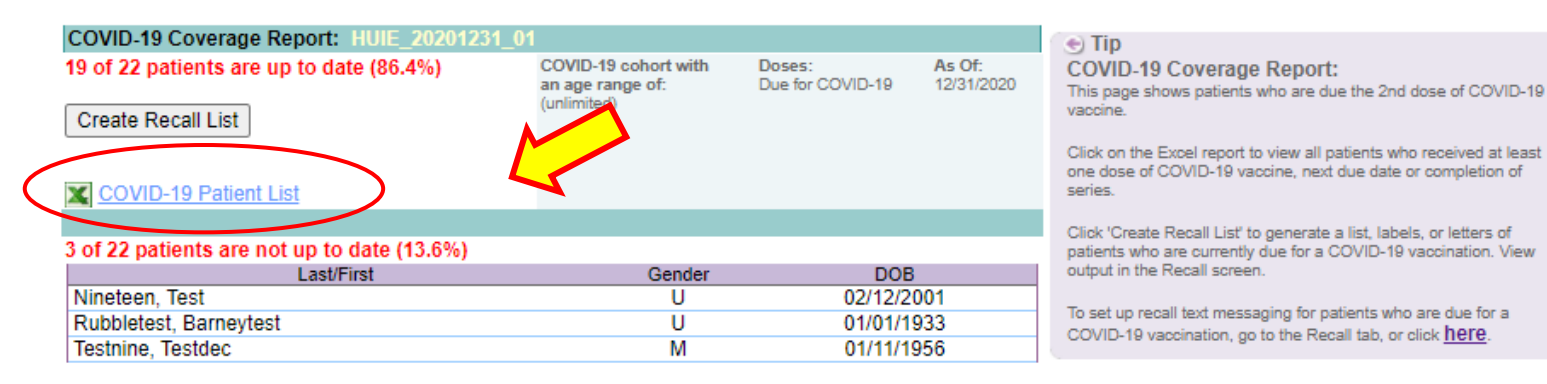

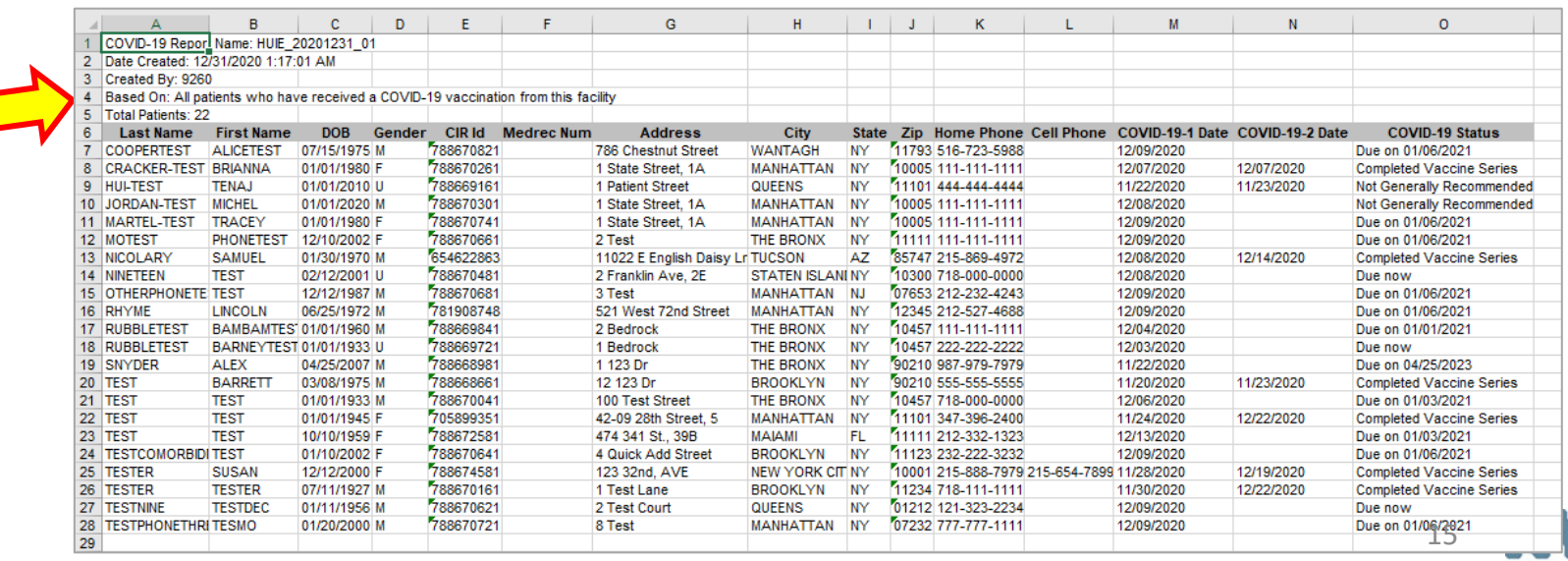

### Online Registry- L

- Data can be updated if CIR does not have a vital record associated to the record
- Moved or Gone Elsewhere (MOGE) status
- Address, phone, email
- Accepts text messages? Y/N
- Record help:

[cir@health.nyc.gov](mailto:cir@health.nyc.gov)

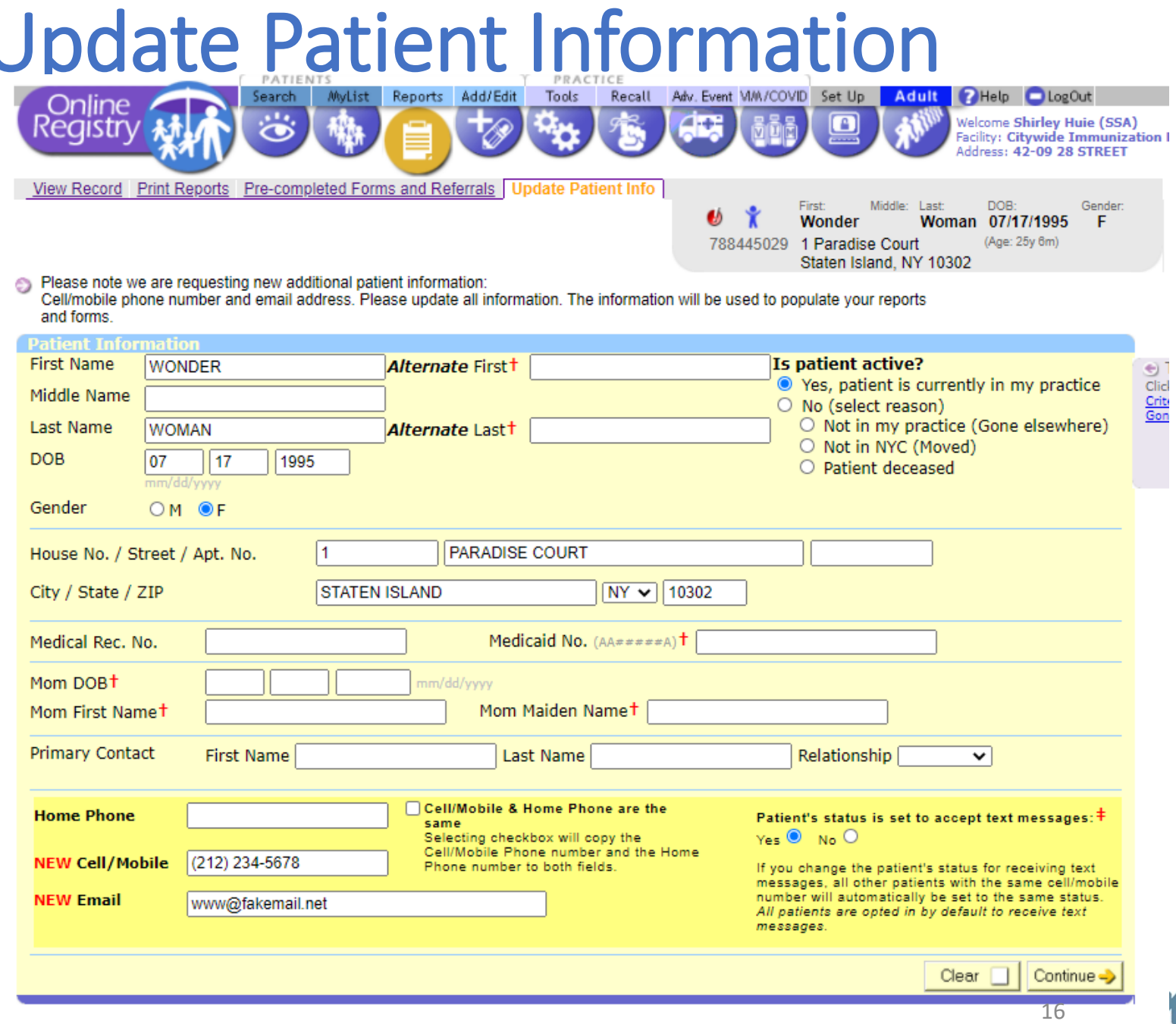

### Online Registry- Doses Administered Summary

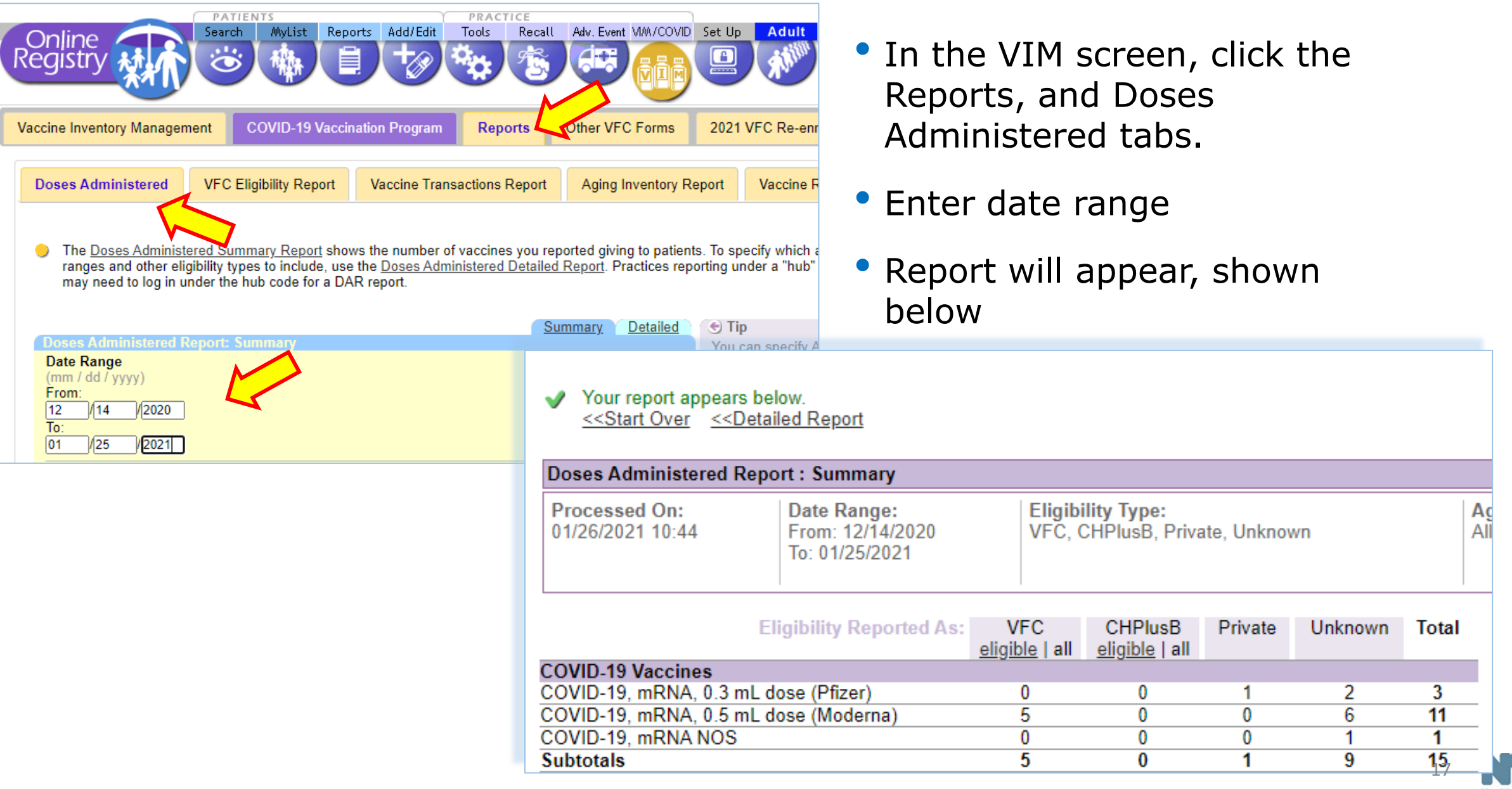

### Online Registry- [Transfer Inventory guide](https://www1.nyc.gov/assets/doh/downloads/pdf/cir/covid-19-transfer-vim-guide.pdf)

#### How to Use the Vaccine Transfer Module (In Network)

This module allows providers to manage and track COVID-19 vaccine transfers. This tool is available to hospitals, Federally Qualified Health Centers (FQHCs) and providers groups enrolled in the COVID-19 Vaccination Program.

- Log on to the CIR Online Registry: nyc.gov/health/cir
- . Navigate to the VIM/COVID icon and, select the "COVID-19 Vaccination Program" tab, then the "Transfer COVID-19" sub-tab.

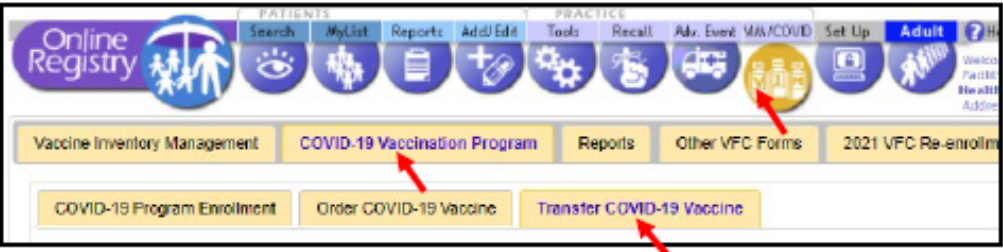

. Select the facility you are transferring vaccines to and enter the doses of vaccines to transfer. Once all fields are completed click 'Submit'.

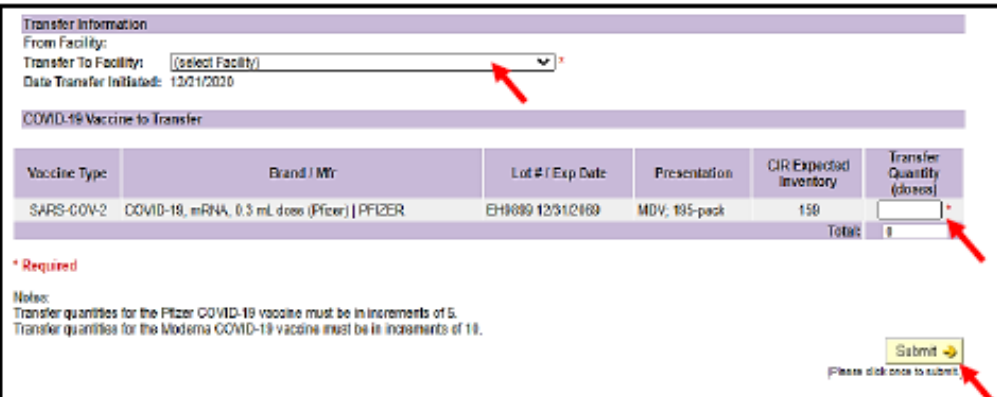

- You are only able to transfer vaccine between sites enrolled in the COVID-19 vaccination program.
- . A confirmation email is sent to the vaccine coordinators at both locations detailing the transfer.

#### **Adjusting Inventory**

. Navigate to the Adjust Inventory module by clicking the VIM/COVID bubble.

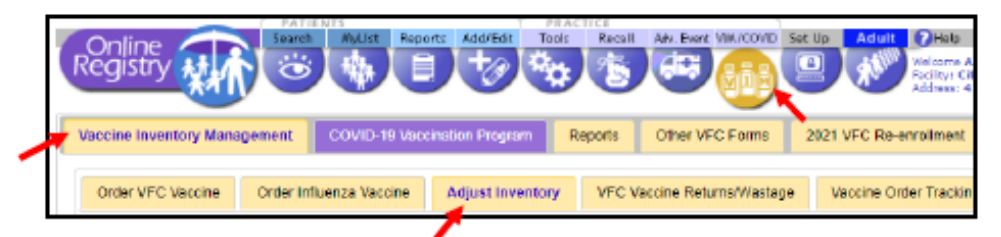

- Adjust Inventory allows you to adjust your CIR Expected Inventory at any time.
- To reach the *Adjust Inventory* screen, click the VIM/COVID icon in the banner. Click on the Vaccine Inventory Management tab, then choose the Adjust Inventory tab.

#### **Balancing Inventory**

Begin balancing your inventory by selecting Decrease (-) or Increase (+) from the drop-down menu in the Adjust Direction column.

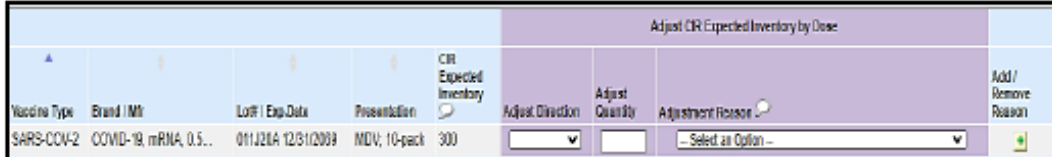

- . Enter the number of doses in the Adjust Quantity column and select the reason for the adjustment from the drop-down menu in the Adjustment Reason column.
	- o To manage extra vaccine doses, select 'Unaccounted for in Provider Inventory'
	- o To account for vaccine transfers, select 'Transfer COVID-19 Vaccine'
- To add another reason for a dose of the same lot, or remove a previously added reason, use the + and - icons from the Add/Remove Reason column and select another reason.
- If applicable, you may add additional quantities and reasons for the same lot by clicking the "+" in the Add/Remove Reason column.
- Save • When you are finished, click on L . A message asking, 'Are you sure you want to save the entered inventory adjustments?' will appear. Confirm by clicking OK to continue and save your updated inventory.

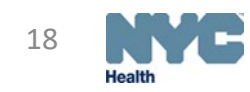

### Find & Add Lot button

#### Find & Add Lot +

#### **Find and Add Lot Button**

- Use Find and Add Lot, if you do not see one or more of your vaccine lots. click the Find & Add Lot button located above the dashboard to search for and add them to your list.
- In the box that appears, select the vaccine type, brand, lot, and the number of doses you would  $\bullet$ like to add.

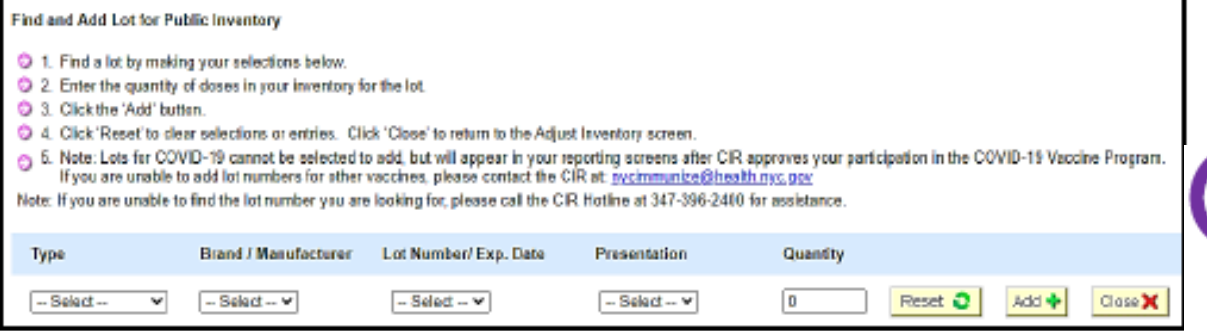

- . If the lot currently exists in your list, a message will appear in the dashboard stating: 'This lot already exists on the Adjust Inventory screen. To adjust the CIR Expected Inventory column for this lot, click Close and use the Adjust CIR Expected Inventory by Dose fields on the Adjust Inventory screen.
- If the lot does not exist in your list, it will be added to your list and highlighted in yellow.

### Reporting Wastage

#### **Reporting COVID-19 Vaccine Wastage**

- Vaccine wastage and spoilage events should be reported on this screen. Wastage reasons include: 'Broken Vial/Syringe', 'Vaccine drawn into syringe but not administered', 'Opened multidose vial', 'Other wastage (non-returnable).
- Log into the CIR and click on the VIM bubble.
	- o Within the VIM module, click on the VFC Vaccines Returns/Wastage tab

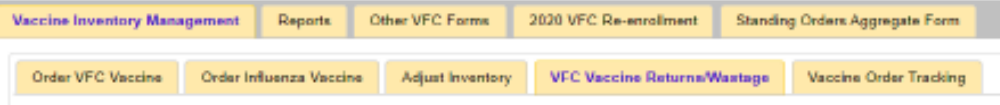

- o Fill out the fields displayed in the form. More than one lot number can be reported at a time by clicking the 'Add Event' button Once all entries are complete, click the 'Continue' button to confirm your entry(ies)
- o Click 'Submit'
	- Print out the confirmation for your records
	- . Dispose of the wasted vaccine in accordance with local regulations

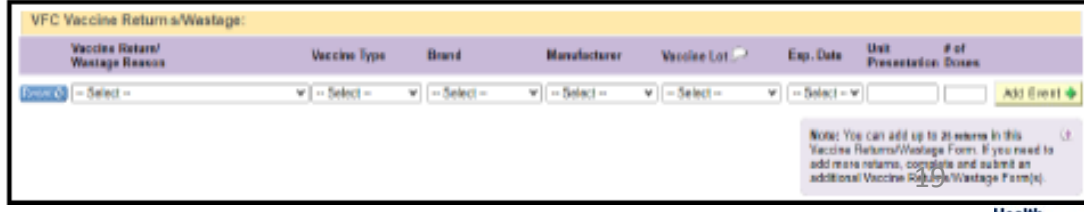

#### Contact Information

- General questions: [cir@health.nyc.gov](mailto:cir@health.nyc.gov)
- Online Registry accounts: [cir-reset@health.nyc.gov](mailto:cir-reset@health.nyc.gov)
- Vaccine, Storage, VFC questions: [nycimmunize@health.nyc.gov](mailto:nycimmunize@health.nyc.gov)
- Interoperability and HL7: [cir\\_interop@health.nyc.gov](mailto:cir_interop@health.nyc.gov)

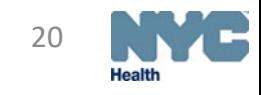